## ENREGISTRER LES DONNEES DU BPF DANS ENDI – 13/09/2022

- 1- Création d'un dossier FPC ou FPC sous-traitance (ou passer à l'étape 3 si dossier / facture déjà créés)
- 2- Création d'une facture
- 3- Revenir à la racine du dossier « affaires du dossier xxx »
- 4- Cliquer sur la facture

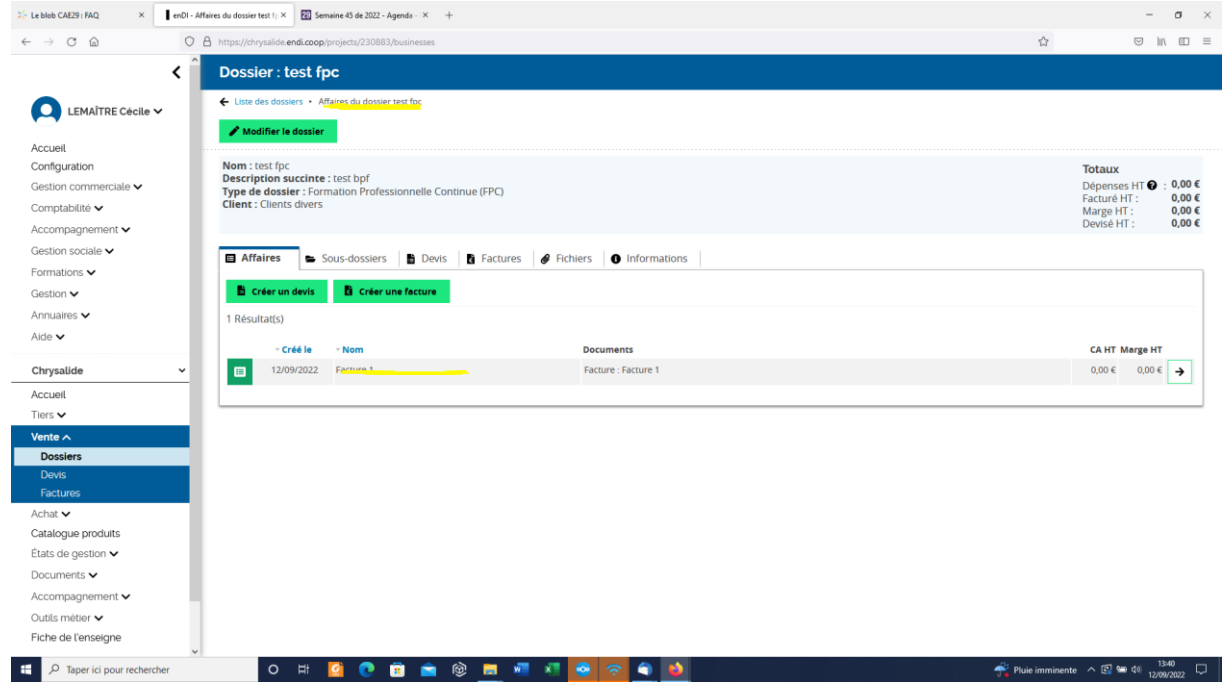

## 5- Cliquer sur l'onglet Données BPF

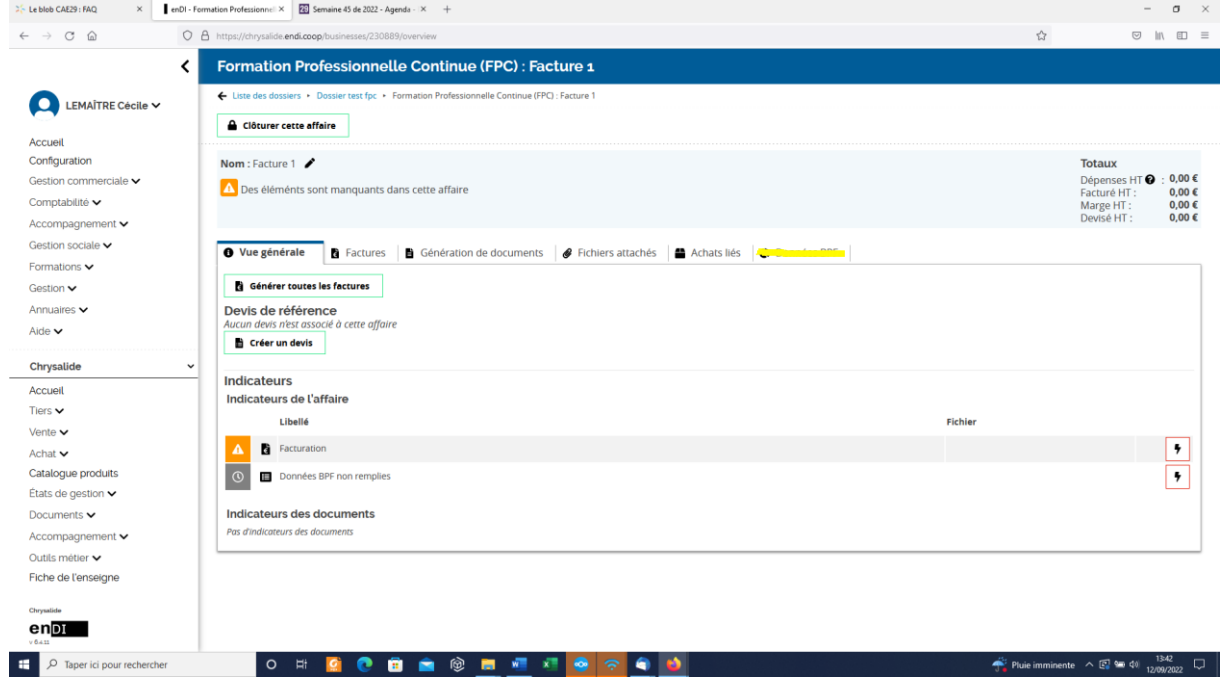

6- Compléter les données BPF liées à cette facture (à faire au moment du solde si règlement en plusieurs fois).

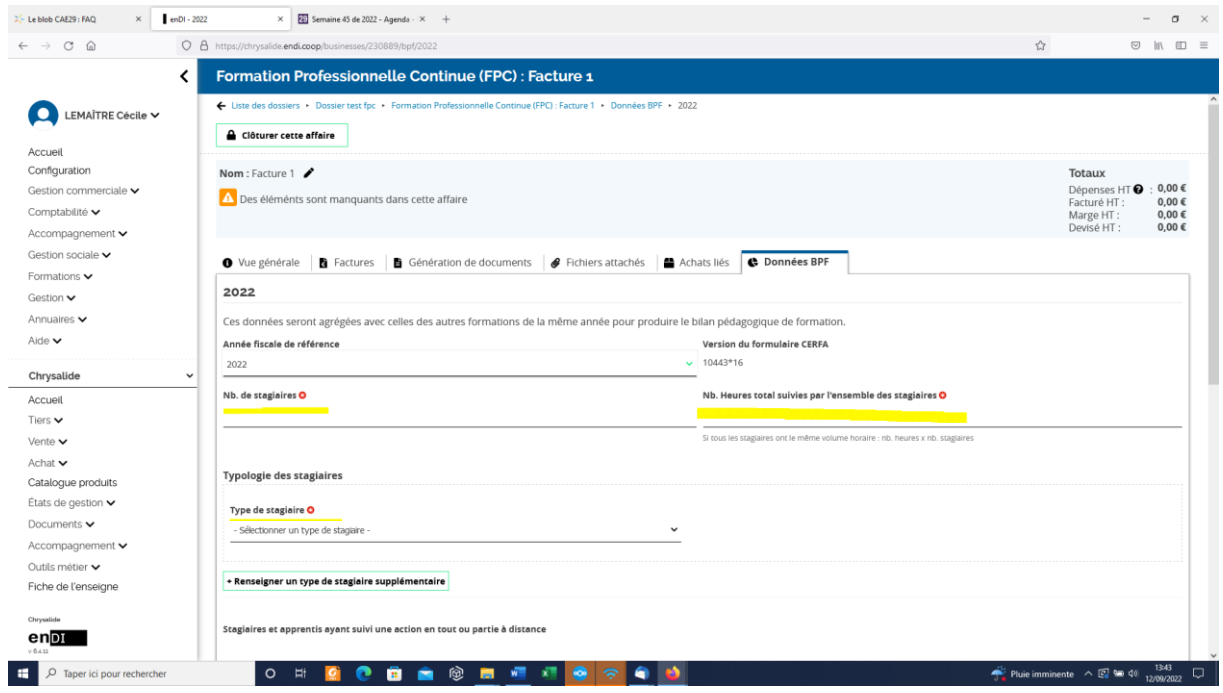

## N.B.

Lorsque la facture fait l'objet d'un avoir cela n'efface pas les données du BPF donc si le client a renoncé à la formation et que vous aviez déjà saisi les données le concernant vous devez les supprimer manuellement.